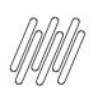

# **01. VISÃO GERAL**

Os endereços funcionais servem para auxiliar na operação logística, usados para a entrada e saída de mercadorias ou como intermediários entre os processos.

Para cadastrá-los, selecione a opção **Endereços** no menu do **Configurador.**

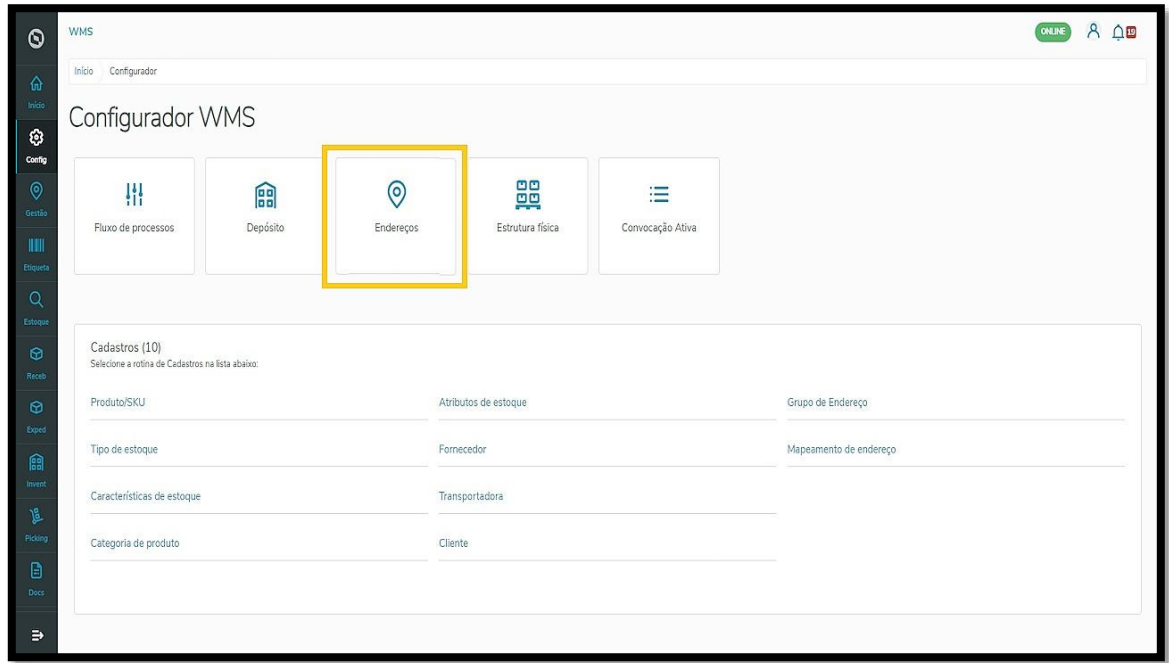

E, na página de **Cadastro de endereço**, acesse **+Novo endereço**.

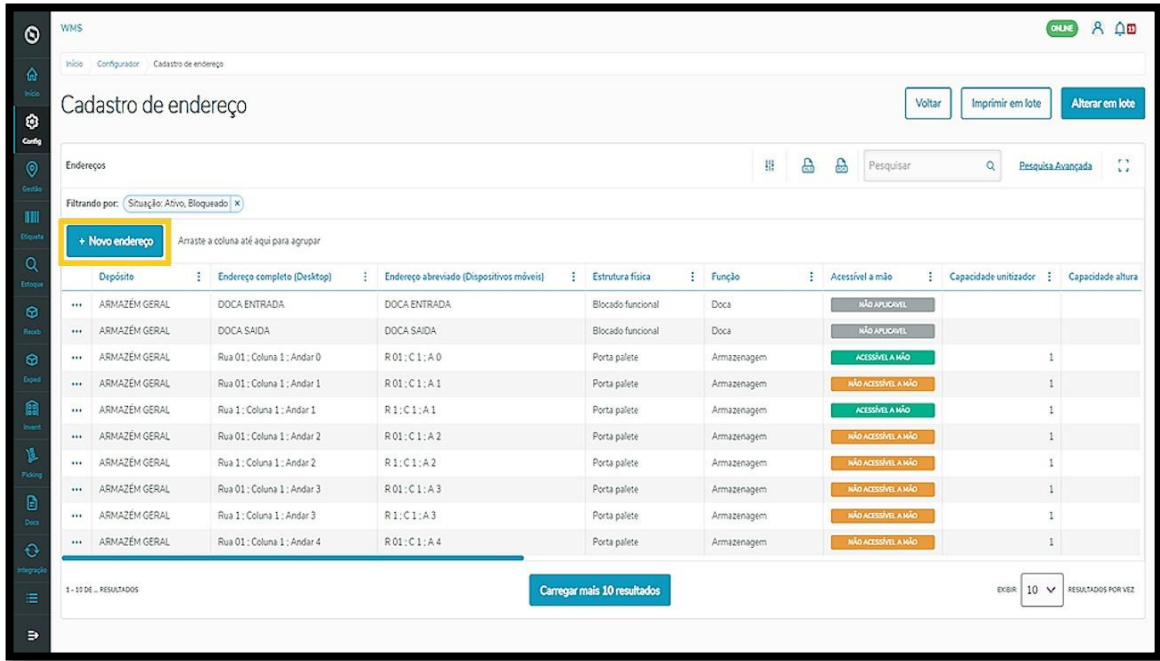

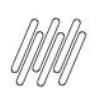

Agora, selecione a aba **Endereços funcionais**, localizada no lado direito da tela.

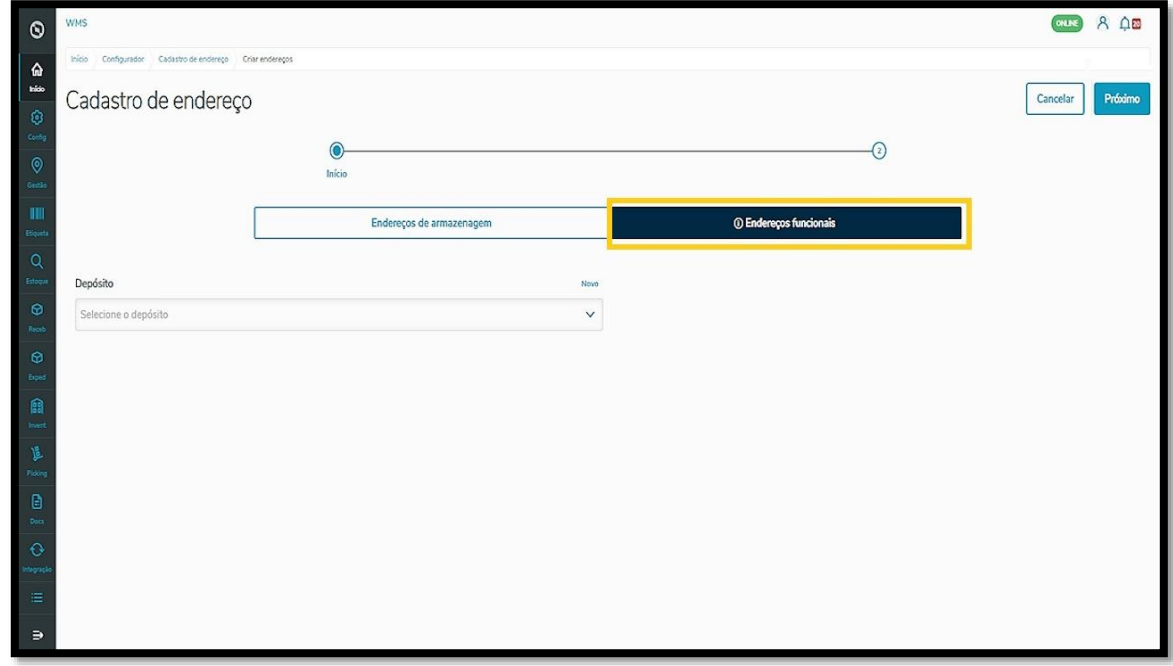

Em seguida, selecione o **depósito** correspondente ao endereço ou crie um depósito clicando em **Novo**, no canto superior direito da caixa de seleção.

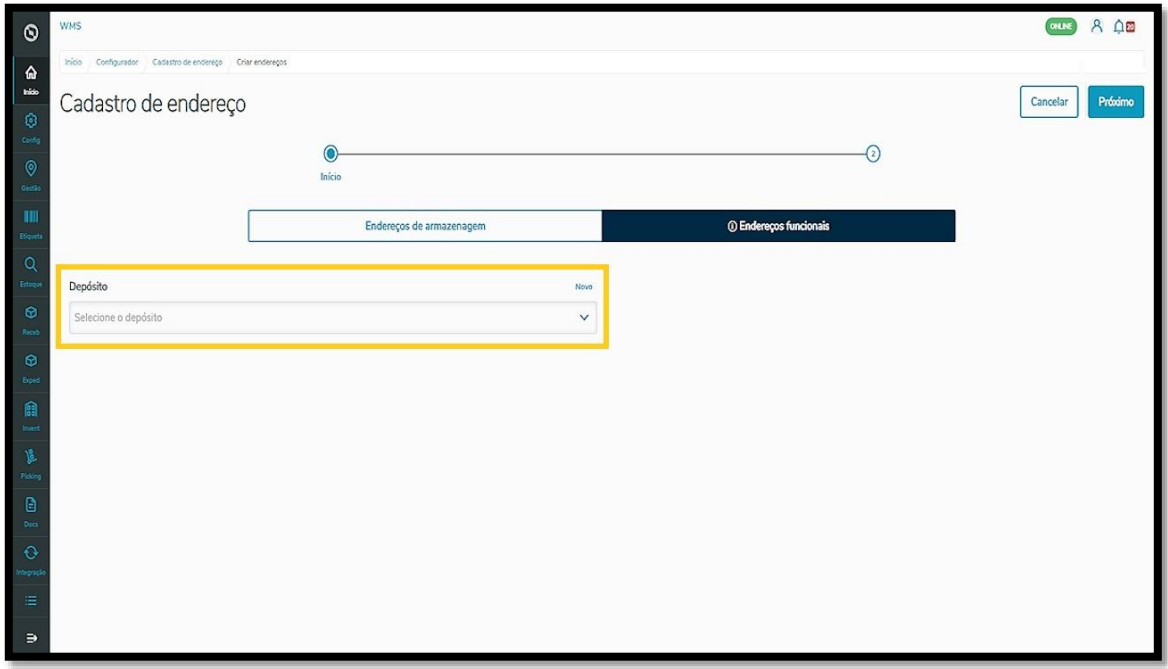

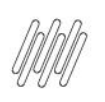

Ao gerar um depósito, você deve adicionar uma **Descrição** para em seguida **salvar** o novo depósito.

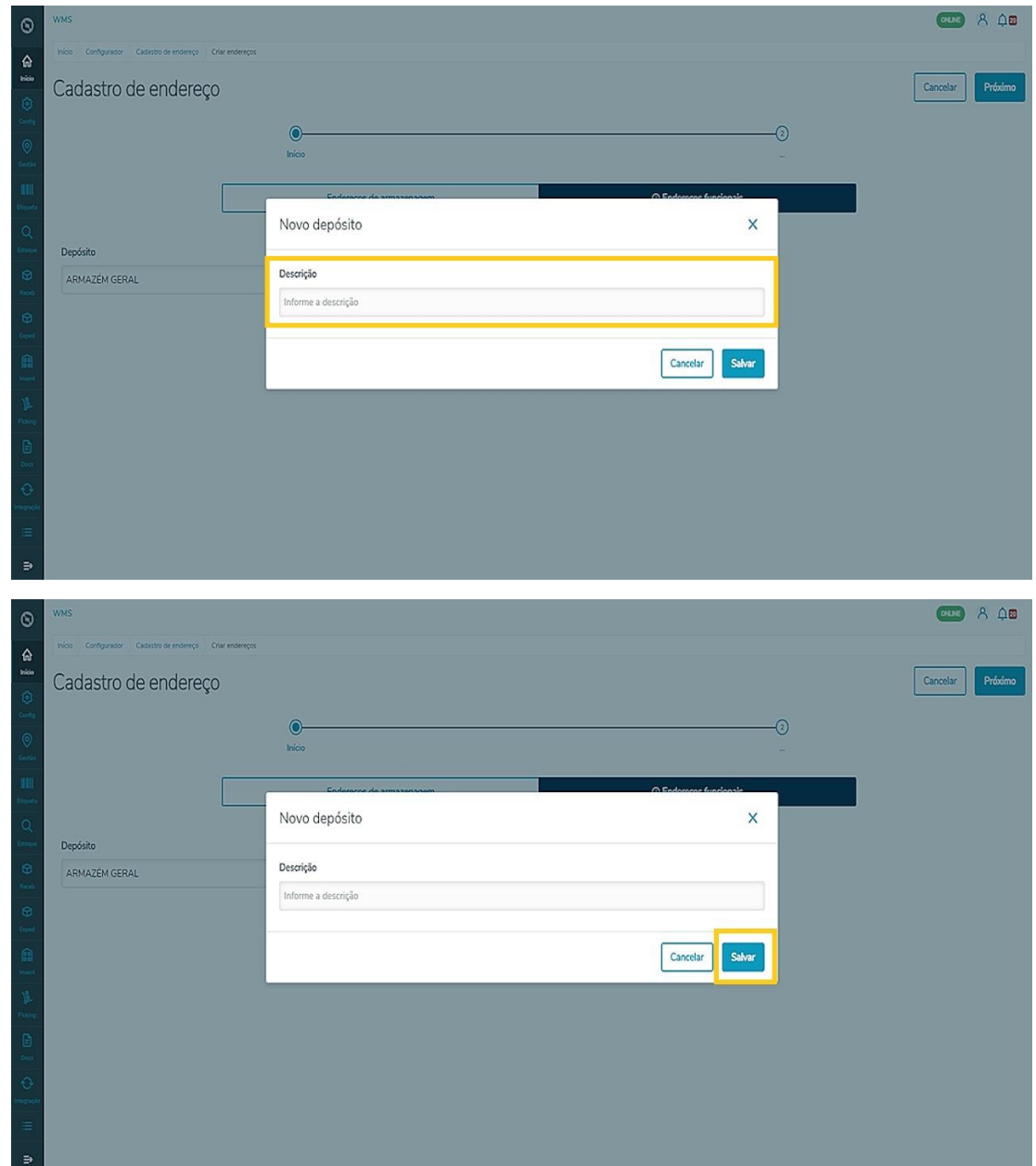

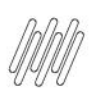

Depois, clique em **Próximo** para continuar.

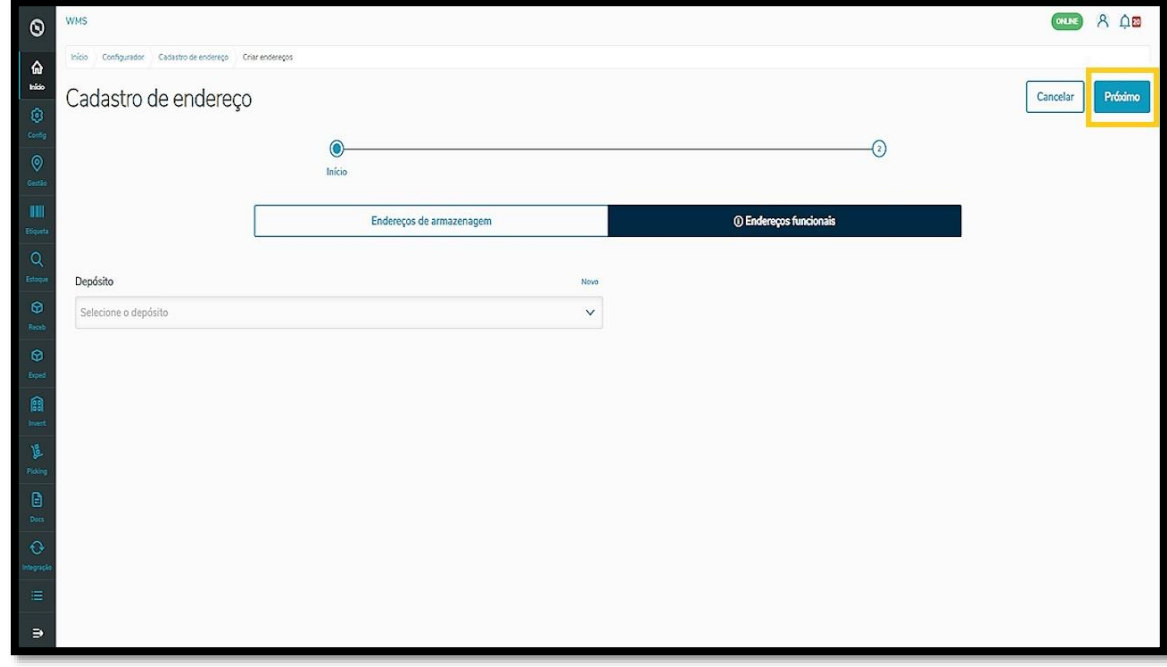

Para criar um endereço, informe a **Descrição** e a **Função** dele.

Diferente do endereço de armazenagem, na descrição do **endereço funcional** não é necessário inserir coordenadas, apenas uma breve definição do endereço (por exemplo, Doca 1).

Já as funções disponíveis para seleção são as seguintes:

- **Doca**: representa o local designado para recebimento ou expedição de mercadorias.
- **Stage**: representa o local em que se endereça uma mercadoria para que ela não ocupe o espaço da Doca e que possibilita separar o produto no recebimento ou na expedição.
- **Intermediário**: endereço que permite a ativação de um movimento vertical na Rua (com empilhadeiras, por exemplo).
- **Produção**: função utilizar para efetuar requisições e devoluções de matéria prima, além de produtos acabados que vêm da linha de produção.

Você ainda pode adicionar múltiplas funções selecionando o ícone **+**, ou eliminar funções clicando na **lixeira.**

Aí é só clicar em **Salvar** e pronto! Seus endereços funcionais estão gravados no sistema.

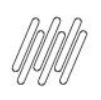

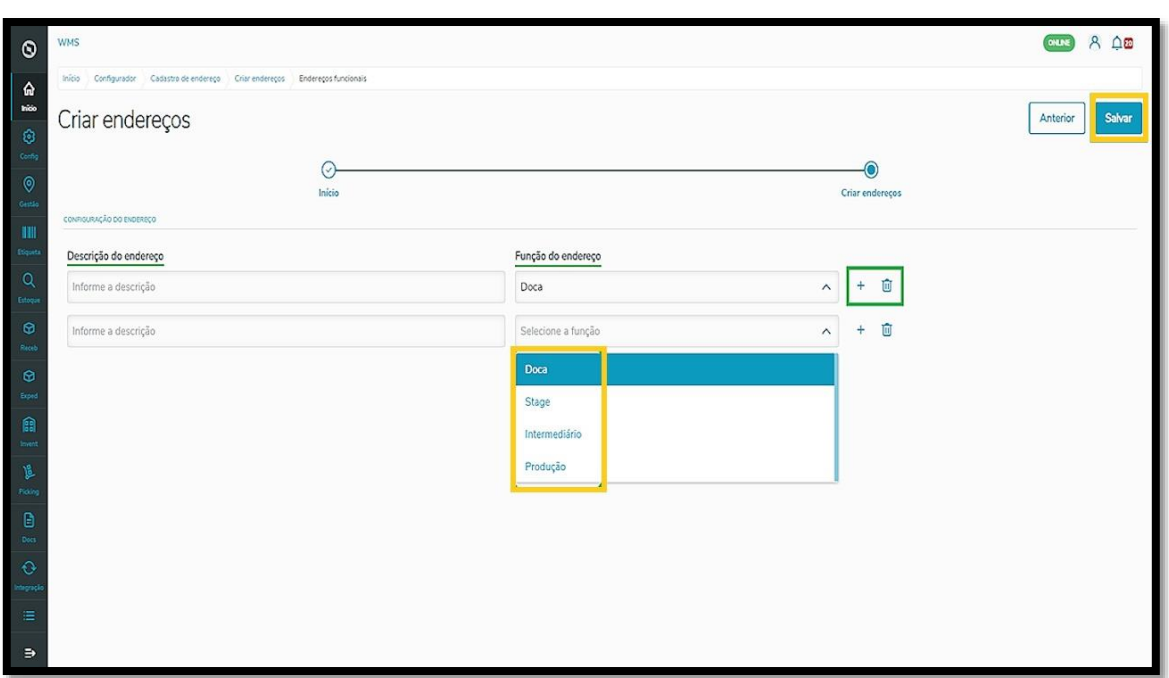